# Chamelogs ELD Manual

Verison 1.0

# **Table of Contents**

| Hardware and Software   | 2  |
|-------------------------|----|
| App Navigation          | 3  |
| Downloading the App     | 4  |
| Change Password         | 7  |
| Connecting to Vehicle   | 8  |
| Records HOS             | 11 |
| Change Past Duty Status | 13 |
| Add Duty Status         | 13 |
| DVIR                    | 16 |
| Certify Log             | 18 |
| Road Inspections        | 20 |
| Finding ELD Errors      | 26 |
| Setting                 | 28 |

# **Hardware and Software**

The completed system comes with the the following hardware device along with a green or black head cable depending on the make of the truck and the engine model.

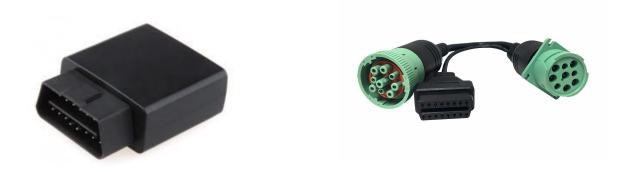

The ELD App can be downloaded on any tablet with 4G network or smart phone.

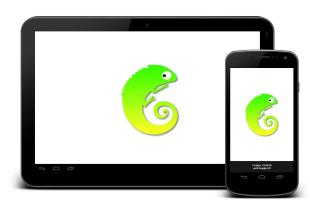

# **App Navigation**

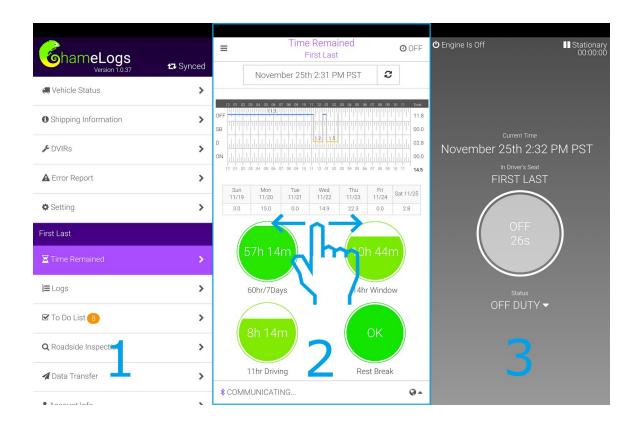

Users can swipe left or right to reach the desired screen. Swipe left; the duty status will appear with current duty status as well as times remaining. Swipe to the right; the menu option will appear with all the available options that can be selected.

# **Downloading the Chamelogs App for Android Devices**

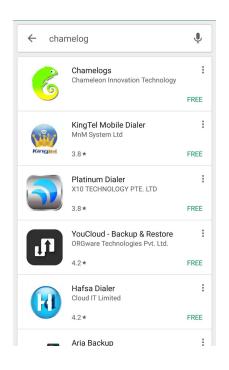

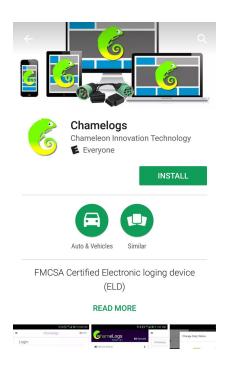

- 1. Go to Google Play Store. In the search box, type in "Chamelogs"
- 2. Tapping on **Chamelogs** will take user directly to download page.
- 3. Tap on **Install** button to download App.

**Download the Chamelogs App for iOS devices (Apple)** 

#### **Driver Sign In**

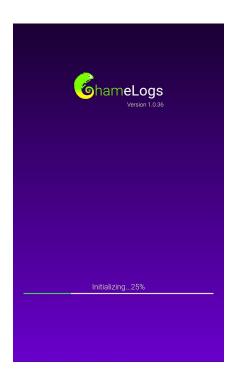

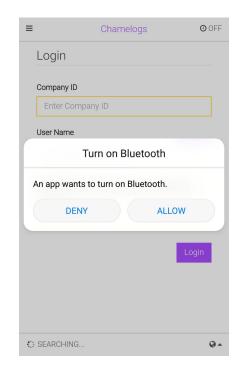

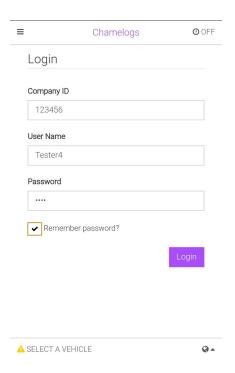

- 1. Once the application has been downloaded, initialization may take a few minutes.
- 2. Before logging in, the app will ask you to turn on device bluetooth, select "Allow"
- 3. Company ID may be the DOT number or MC number depending on the initial setup, and a username will be assigned to each driver by the motor carrier. An initial password will be assigned to the driver, but can be changed once the driver logs into his/her account under "Account Information"

# **Changing the Driver Account Password**

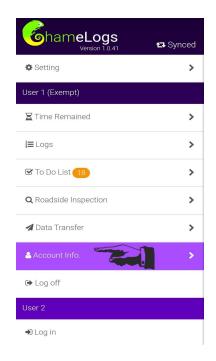

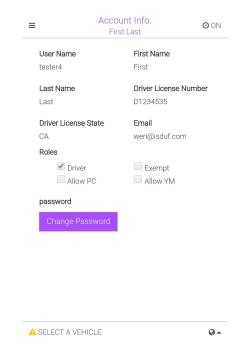

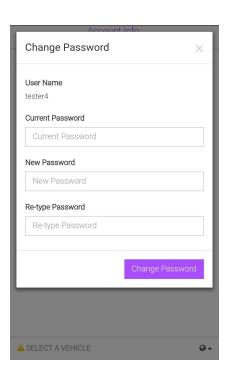

- 1. To change the password, Swipe the screen to the right and scroll down until you see "Account Information".
- 2. On Account Information, you will see your basic information, tap on "Change Password"
- 3. A new window will pop up, and ask you to fill in all necessary information: "Current password", "New Password" and "Re-type Password"
- 4. Once all steps are completed, select "Change Password".

# **Connecting to the Vehicle**

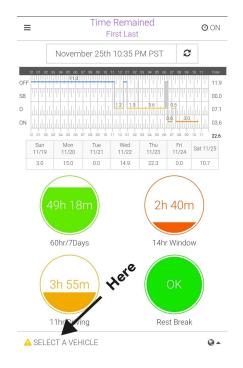

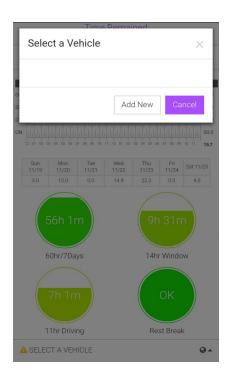

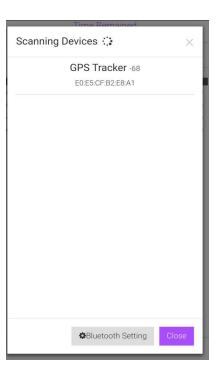

- 1. To connect to a vehicle, simply tap on "Select a Vehicle" on the lower left hand corner.
- 2. If this is your first time connecting to the device, you will then need to tap on "Add New".
- 3. System will start Scanning for available bluetooth devices. Tap on "GPS Tracker" or truck number+"@Chamelogs".

# Connecting to a Vehicle - Continued

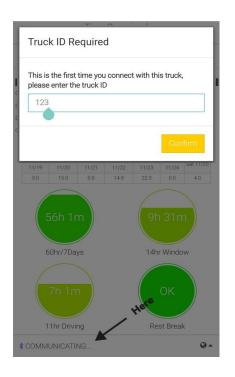

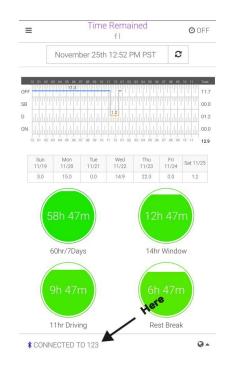

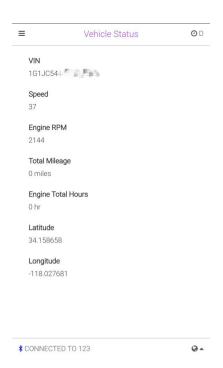

- 4. You will be required to enter a "Truck ID" once the device is showing "Communicating".
- 5. Once a truck ID is assigned, tap on "Confirm". The lower left corner will appear as "Connected to 'truck ID number".
- 6. Now that you're connected to the ELD, your driving time will be recorded automatically once the vehicle is in motion.
- 7. Vehicle Status is accessible through the main menu.

# **Re - Connecting to a Device**

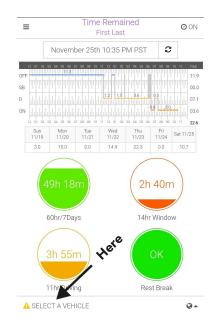

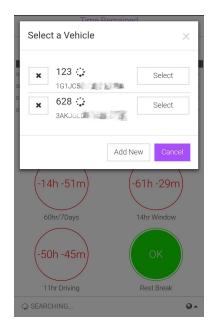

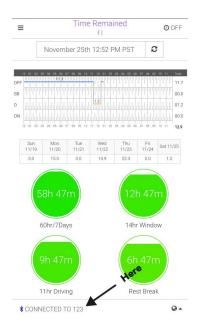

- 1. When Reconnecting to a device, tap on "Select a Vehicle". By default, it will auto reconnect to the vehicle you last connected with. You can disable the auto reconnect function in the settings.
- 2. All past vehicles will appear with Vehicle ID and VIN number displayed, choose the vehicle you would like to connect to and tap on "Select"
- 3. The vehicle you selected will display as "Connected".

# **Recording Hours of Service**

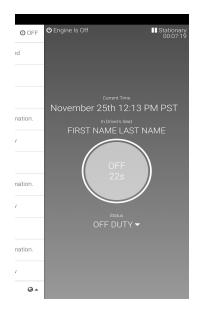

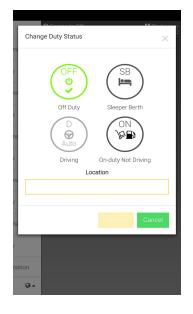

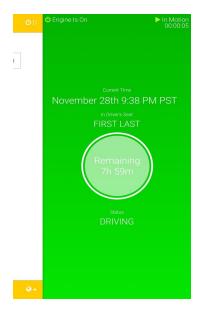

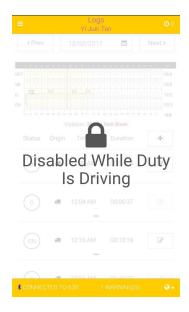

- 1. When the "Engine is off" or when the "Engine is On", but the vehicle is in parked position (at 0mph), Vehicle will appear as "Stationary".
- 2. When "Stationary" is displayed, you will be able to change your duty status to "Driving", "On Duty", or any of the of the alternative duty statuses that's listed by tapping on "Status" below the time remaining circle in the center of the page.
- 3. When the vehicle is moving at 5 MPH or greater, status will automatically be changed to "Driving" if haven't already been done so by the driver.
- 4. When in motion, driver will NOT be able to view the log or access any other parts of the App. For team drivers, the second user will still able to operate the app.

# **Recording Hours of Service - Continue**

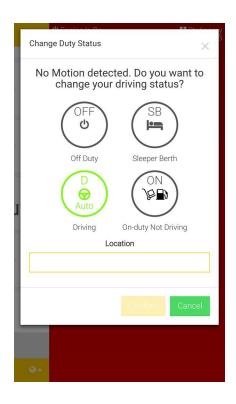

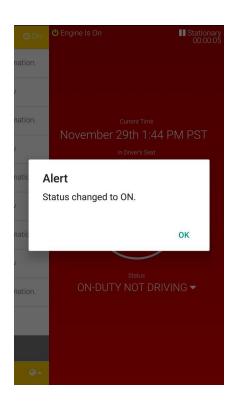

- 5. When the vehicle stays in motion for five minutes, a new window will then appear on the screen asking you to change duty status.
- 6. When nothing is selected, the duty status will automatically be changed to "On Duty" in one minute

# **Change a past duty status**

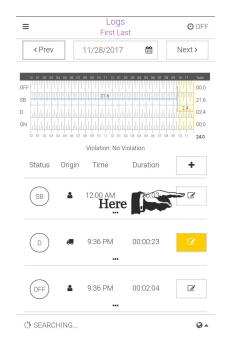

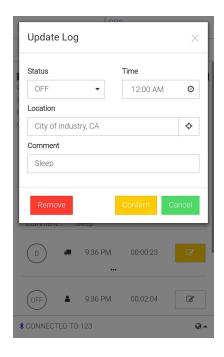

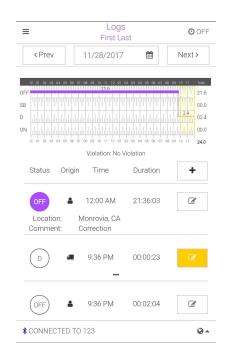

- 1. To change a duty status, simply click on the modification icon next to each duty status.
- 2. Select the status you would like to change it to, enter the location in the location box and fill in the reason for changing the status in the comment box, tap on "Confirm"
- 3. Once the change is confirmed, the duty status will be change on the log. Picture #3 shows purple highlighted section was changed from Sleeper Berth to Off Duty.

# To Add a Duty Status to a Past Log

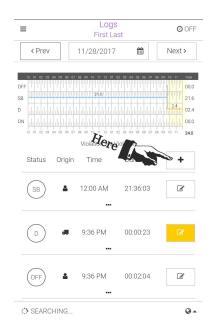

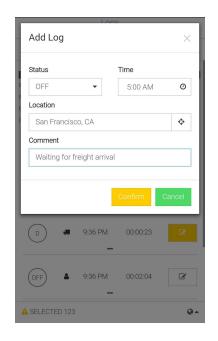

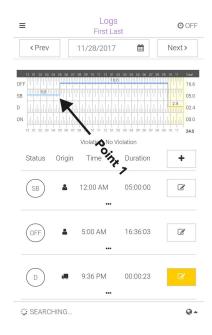

- 1. Tap on the "+" icon right below the logbook, and a new window will appear as "Add Log"
- 2. Select the duty status and start time; enter the location where the duty status took place as well as the reason for adding a new duty status, then tap on "Confirm".
- 3. "Point 1" on picture #3 shows where the new duty status was inserted, if the status remains the same until the next duty status, then this step has been completed.

# To Add a Duty Status to a Past Log - Continue

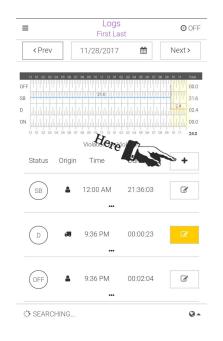

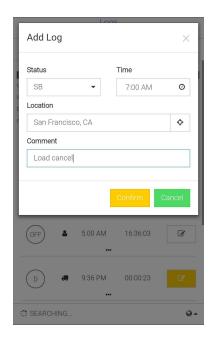

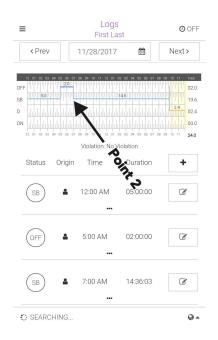

- 4. If the duty status you wanted to add does not continue to the next duty status, tap on "+" icon again,
- 5. "Add Log" window will appear, select desired duty status; in the time section, select the **END** time, location, and fill in the reason in comment section, then tap on "**Confirm**".
- 6. Point 2 on picture #3 shows the end of the two hour duration inserted.

# **Driver Vehicle Inspection Report (DVIR)**

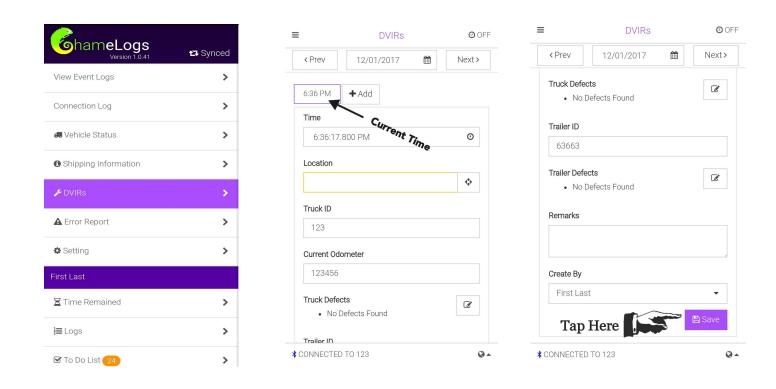

- 1. Swiping the screen to the right will cause the menu to appear on the left.
- 2. You will find the current time displayed on the upper left corner.
- 3. The location will automatically be displayed when the truck is connected to ELD
- 4. If **NO** defects are found on truck and trailer, tap on "Save".

# **Driver Vehicle Inspection Report (DVIR) - Continued**

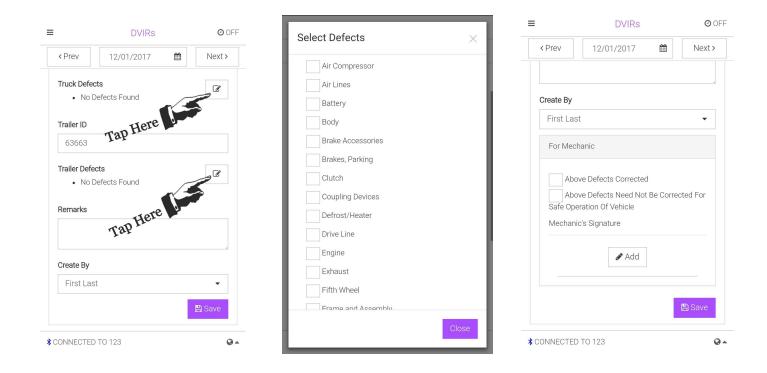

- 5. If defects are found, you'll need to tap on the modification icon on the right depending on if the problem was found on the truck or trailer.
- 6. A window will pop up with the defects, check all defects found, and tap "Close"
- 7. If defects are found, a new section will appear "For Mechanics". Mechanic signature is **NOT** required in order to save the record.

# **Certify Your Log**

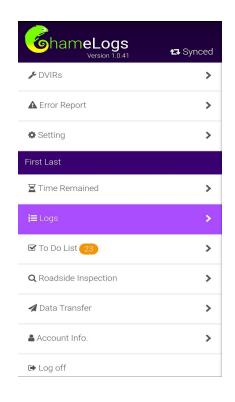

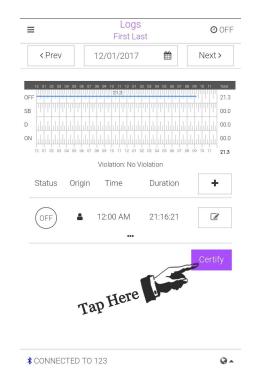

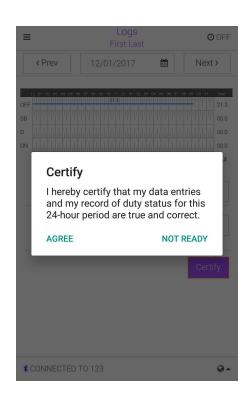

- 1. Just like the paper log, all logs are required to be signed/certified once a day.
- 2. Swipe the screen to the right. The menu will appear on the left. Tap on "Logs"
- 3. If all necessary changes have been completed, tap on "Certify".
- 4. A certification window will appear, tap on "Agree" if you agree to the term.

# **Shipping Information**

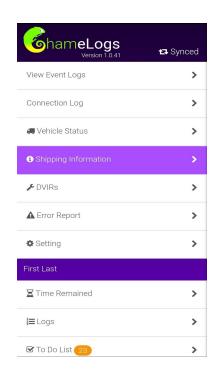

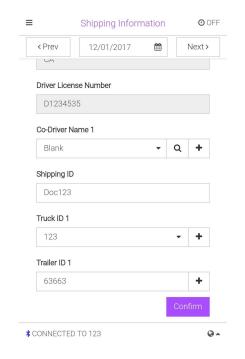

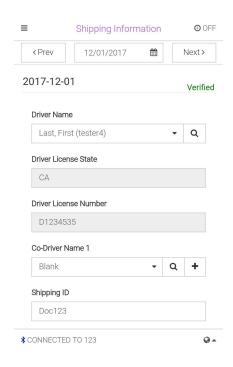

- 1. Navigate to the menu and tap on "Shipping Information".
- 2. Enter all necessary information. Shipping ID is equivalent to the BOL number.
- 3. Once everything is completed, tap on "Confirm".
- 4. The shipping information will now appear as "Verified".

<sup>\*</sup> Once the Shipping information has been verified, it will stay the same until you need to change it for the next shipment.

# **Roadside Inspections**

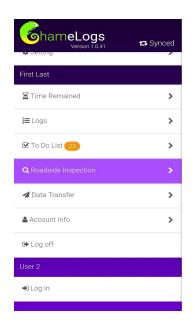

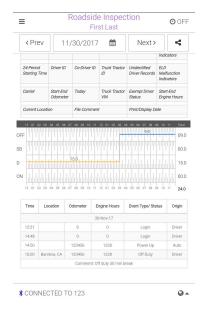

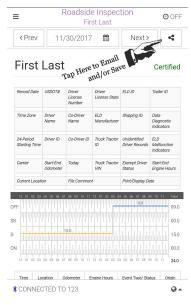

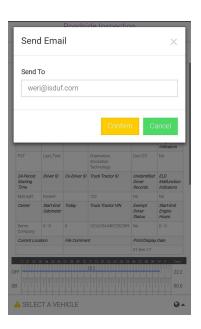

- 1. Navigate to the menu and tap on "Roadside Inspection".
- 2. The Inspection page will appear for the officer to review.
- 3. If the officer requires the log to be sent, tap on the "Share" icon on the top right hand side.
- 4. A new "Send Email" window will pop, enter the email address you would like to send the log to, and tap on "Confirm" to send.
- 5. Different dates can be accessed through "Prev" and "Next" on the left and right side of the calendar at the top of the page.

#### **Data Transfer**

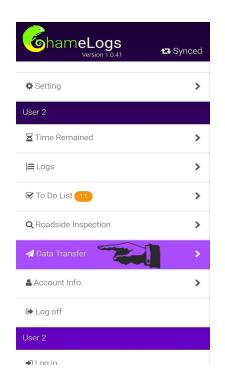

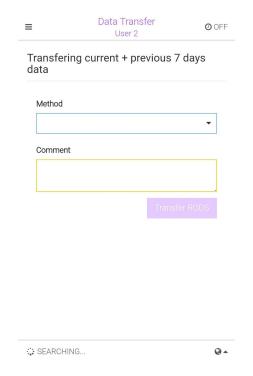

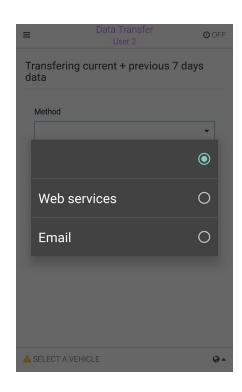

- 1. In the event an officer or an inspector request seven day inspections, data can be
- 2. Navigate to the menu and tap on "Data Transfer".
- 3. Officer can select either "Web Services" or "Email" as transfer method.
- 4. In order for the document to be sent, comment section must be completed by the requested party.

# **To Do List**

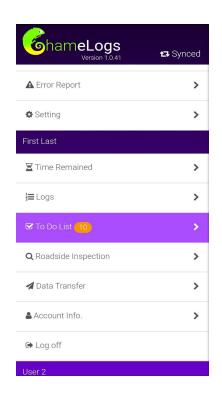

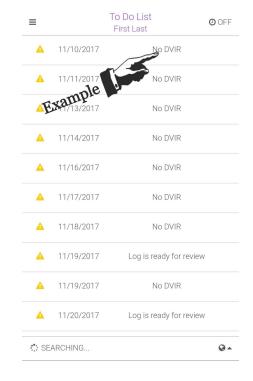

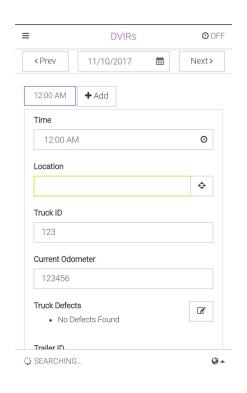

- 1. The To Do List serves as checklist for drivers.
- 2. Navigate to the menu and tap on "To Do List".
- 3. Missing items will be listed each day. Tapping on each item will bring you directly to where the missing item is located.
- 4. Complete all tasks on "To Do List" in order to avoid logbook violations.

# **Logbook violations**

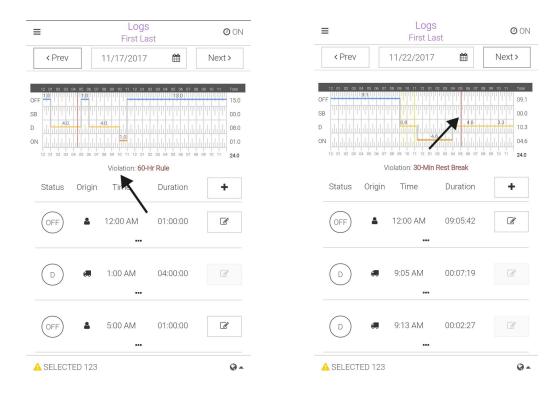

- 1. Logbook violations are displayed right below the logbook each day.
- 2. The point where logbook violations starts is labeled in red on the logbook.

# **Claim Unidentified Log**

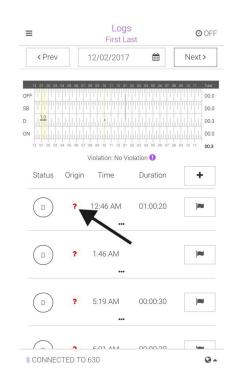

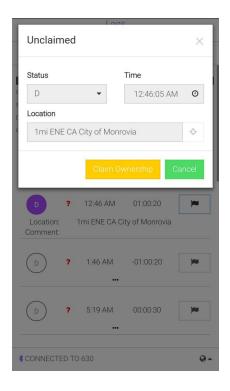

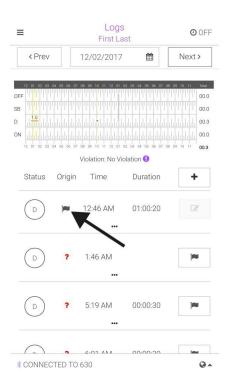

- 1. When a "?" appears on the log entry, it means that a particular "**Drive time**" was not logged by any driver, so it is "unidentified".
- 2. If you, the driver, recognize that the "unidentified log" belongs to you can then claim that log by tapping on the "?".
- 3. A new window named "Unclaimed" will pop up, ownership can be claimed by tap on "Claim Ownership".
- 4. The "?" will now be changed to a flag icon as claimed.

# **Accept/Reject Fleet Manager Log Changes**

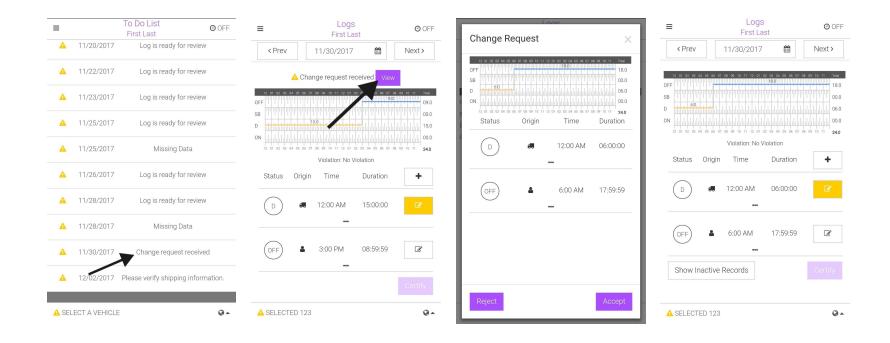

- 1. When your fleet manager sents a change request, it will show up under the to do list as "Change request received".
- 2. Tap "Change request received", then tap "View" above the logbook.
- 3. A new window will pop up with the changes your fleet manager has made
- 4. You may either "Reject" or "Accept" the changes made.
- 5. Once accepted, the changes will show be displayed on the original log.

#### **ELD Error**

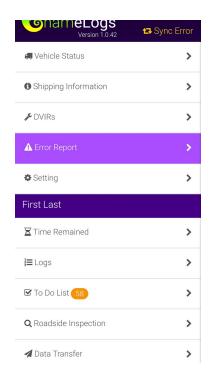

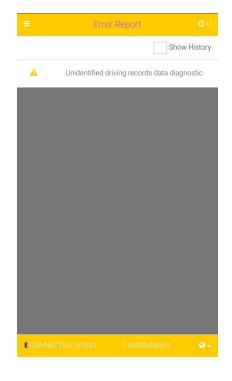

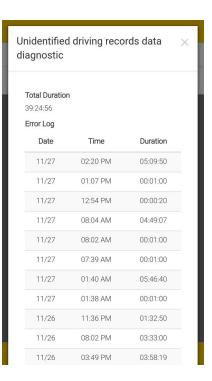

- 1. Navigate to the menu and tap on "Error Report".
- 2. The error report page will list all error.
- 3. Tap on the error you would like to see and a new window will pop listing when the error occur date and time.

#### 4. List of all the possible error:

- Power data diagnostic
- Engine synchronization data diagnostic
- Missing required data elements data diagnostic
- Data transfer data diagnostic
- Unidentified driving records data diagnostic
- Other data diagnostic

- Power compliance
- Engine synchronization compliance
- Timing compliance
- Positioning compliance
- Data recording compliance
- Data transfer compliance
- Other malfunction

# **Setting**

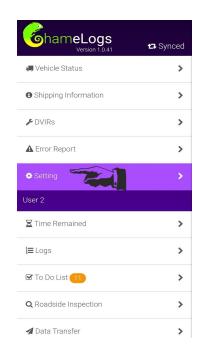

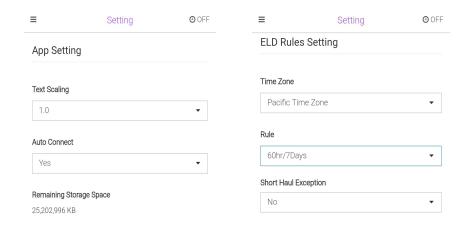

- 1. Navigate to the menu and tap on "Setting".
- 2. You can font size and toggle auto correct on the "App Setting" section
- 3. Time zone, HOS rule and short haul expectations can be changed on the "ELD Rules" section.
- 4. Engine Code Reader is set to default